## ใบความรู้

## เรื่อง การทำภาพเคลื่อนไหวด้วยคำสั่ง (Animation)

- 1. เปิดโปรแกรม Adobe Photoshop ขึ้นมา
- 2. เปิดไฟล์รูปภาพที่มีชื่อว่า "The boy" และ "The girl" ขึ้นมา
- 3. ลบภาพพื้นหลัง โดยการไปที่คลิกค้างที่เครื่องมือ Eraser Tool จากนั้นเลือกเครื่องมือ  $\left[\begin{matrix}\ddots\\ \ddots\end{matrix}\right]$ ในแถบ เครื่องมือทางด้านซ้าย แล้วนำเม้าส์มาคลิกบริเวณพื้นหลังสีขาวที่ไม่ต้องการ ทำการลบพื้นหลังสีขาว ทั้งรูป "The boy"และ "The girl" ให้เรียบร้อย
- 4. สร้างไฟล์งานใหม่ขึ้นมา ตั้งค่าหน้ากระดาษเป็น 600x400 px และ Resolution 72
- 5. ใส่สีพื้นหลังโดยไปที่เครื่องมือ Paint Bucket Tool  $\mathbb{Z}$

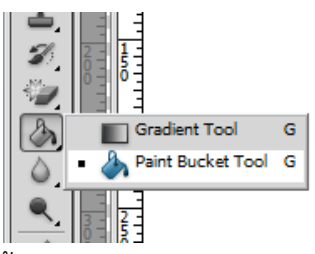

- 6. เลือกสีพื้นหลังที่ต้องการ มาใส่เป็นพื้นหลังในไฟล์งานใหม่
- 7. ไปที่**เมนู Window และคลิกเลือกที่คำสั่ง Animation หรือ คำสั่ง Timeline (ถ้าเป็น CS6)** จะปรากฏ หน้าต่างคำสั่ง Animation ขึ้นมา
- 8. ปุ่ม Duplicates Selected Frames ใช้ในการสร้างเฟรมของรูปภาพขึ้นมาใหม่ และปุ่ม Delete ใช้ ในการลบเฟรมงานที่ไม่ต้องการ
- 9. เลือกเครื่องมือ Move Tool  $\boxed{\blacktriangleright}$ คลิกลากไฟล์รูปภาพ "The boy" และ "The girl" มาใส่ใน ไฟล์งานใหม่ แล้วทำการปรับขนาดให้เหมาะสม ดังภาพต่อไปนี้

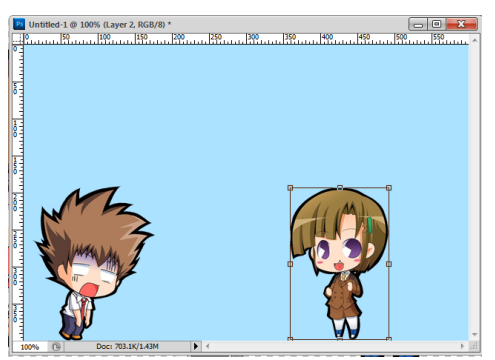

10. เลือก Layer "The boy" แล้วลากรูปภาพ "The boy" มาไว้ที่ขอบหน้ากระดาษ ทางด้านซ้าย คลิก เครื่องหมาย √ ด้านมุมซ้ายบนของแถบเมนู แล้วเลือก Layer รูปภาพ "The girl" ลากรูปภาพ "The girl" ไปไว้ที่ขอบกระดาษอีกด้าน ตรงกันข้ามกับภาพ "The boy" ดังภาพต่อไปนี้

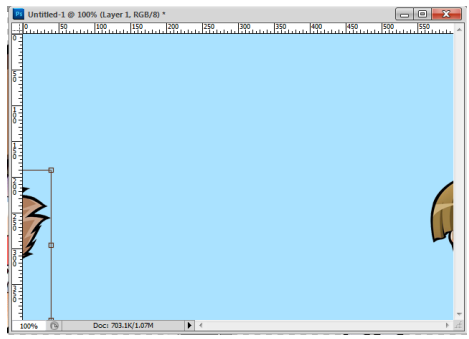

- 11. เปลี่ยนชื่อรูปภาพที่หน้าต่าง Layer โดยดับเบิ้ลคลิกที่ชื่อของ Layer รูปเด็กผู้ชาย ให้ตั้งชื่อว่า The boy ส่วนรูปเด็กผู้หญิงให้ตั้งชื่อว่า The girl
- 12. **แทรกข้อความ** โดยเลือกที่เครื่องมือ  $\boxed{\text{T}}$  เพื่อใส่ข้อความเป็นบทสนทนาให้กับตัวการ์ตูนเด็กผู้ชาย และเด็กผู้หญิง จากนั้นทำการใส่ข้อความ "ชาวี ทำไมเธอถึงมา ร.ร. สาย" ปรับขนาด ใส่สีตัวอักษร ตามต้องการ
- 13. ใส่ข้อความบทสนทนาอีกประโยค ได้แก่ "ฉันตื่นสาย ไม่น่านอนดึกเลยเรา" ปรับขนาด ใส่สีตัวอักษร ตามต้องการให้เรียบร้อย

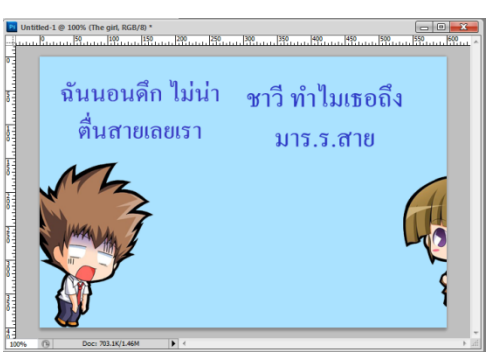

14. ทำภาพเคลื่อนไหว โดยเริ่มจากการปิดตา หน้า Layer ภาพ "The girl" และปิดตาหน้า Layer ข้อความที่เป็นบทสนทนาด้วย เหลือไว้เพียง Layer "Background" และ "The boy"จากนั้นคลิกที่ ปุ่ม Duplicates Selected Frames เพื่อสร้างเฟรมภาพใหม่

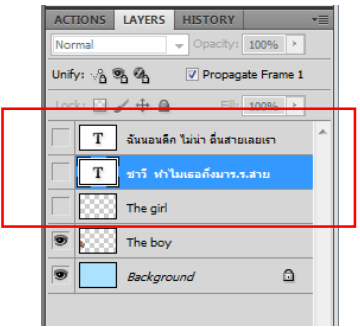

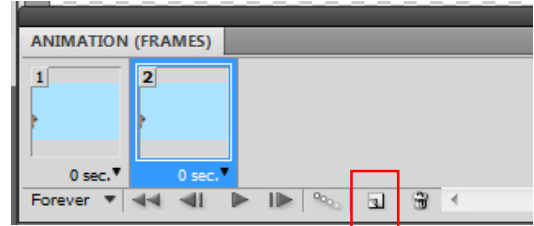

15. คลิกเลื่อนรูป "the boy" ออกมาด้านข้างเล็กน้อย จากนั้นค่อยๆเพิ่มเฟรมรูปภาพขึ้นมาใหม่ โดย คลิกที่ปุ่ม Duplicates Selected Frames จากนั้นค่อยๆขยับรูปภาพ "The boy" ออกมาจนถึงจุด กึ่งกลางของหน้ากระดาษ

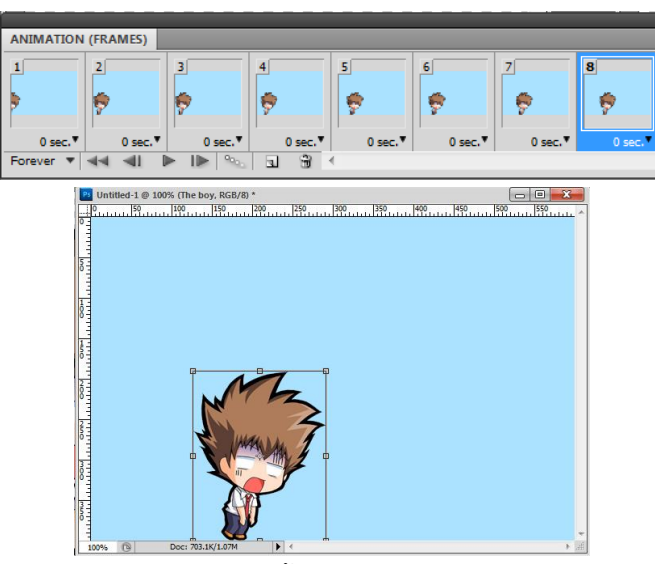

16. คลิกเปิดตาที่ Layer ที่มีชื่อว่า The girl จากนั้นคลิกปุ่ม Duplicates Selected Frames เพิ่มเฟรม แล้วขยับรูปภาพ The girl ออกมาจากขอบหน้ากระดาษเล็กน้อย จากนั้นค่อยๆเพิ่มเฟรม แล้วขยับรูป The girl ออกมาจนอยู่กึ่งกลางหน้ากระดาษ ดังภาพต่อไปนี้

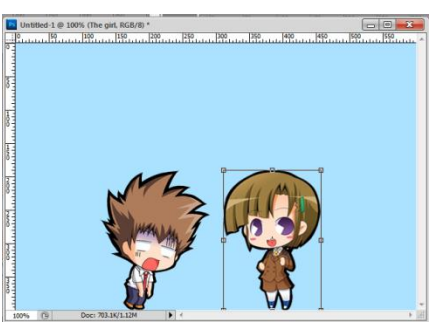

17. เพิ่มเฟรมขึ้นมา 1 เฟรม และเปิดลูกตาหน้าข้อความที่ต้องการให้เป็นบทสนทนาประโยกแรกขึ้นมา

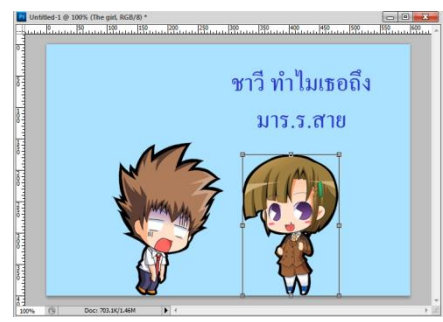

- 18. เพิ่มเฟรมงานขึ้นมาอีก 1 เฟรม จากนั้นเปิดลูกตา ข้อความบทสนทนาประโยคที่ 2 ขึ้นมา และปิดลูก ตา Layer บทสนทนาแรกลงไป จากนั้นทดลองกดปุ่ม Play เพื่อดูผลลัพธ์
- 19. ปรับระยะเวลาในการเคลื่อนไหว โดยคลิกที่เฟรมรูปภาพอันแรก จากนั้นกดปุ่ม Shift แล้วคลิกที่เฟรม สุดท้าย ก่อนหน้าเฟรมที่ใส่ข้อความ แล้วทำการคลิกตัวเลขด้านล่างเฟรม เพื่อปรับระยะเวลาในการ

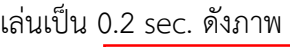

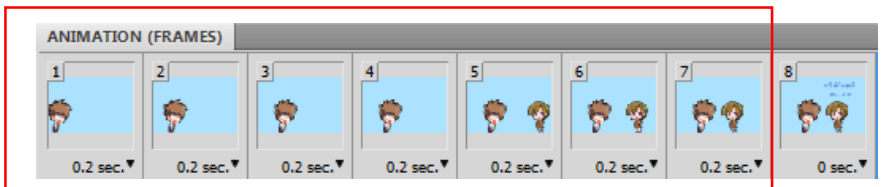

- 20. คลิกที่เฟรมที่ปรากฏข้อความบทสนทนาแรก กดปุ่ม Shift และเลือกเฟรมที่ปรากฏบทสนทนา ประโยคที่ 2 และทำการปรับระยะเวลาในการเล่นเป็น 1.0 sec. เพื่อให้บทสนทนาของตัวการ์ตูนไม่ แรกจนเกินไป
- 21. บันทึกไฟล์งานโดยไปที่ File > Save as แล้วทำการ Save เป็นนามสกุล .psd ตั้งชื่อและ เลือก Save
- 22. การบันทึกไฟล์งานภาพเคลื่อนไหว โดยไปที่ File > Save for Web > **เลือกนามสกุล .gif** ตั้งชื่อและ Save